## **Інструкція з розміщення кваліфікаційних робіт в ElArKhADI**

- 1. Реєстрація в ElArKhADI.
- 2. Надання прав депозитора магістерських та бакалаврських робіт в ElArKhADI.
	- *(Раніше зареєстрованим депозиторам реєструватися не потрібно)*
- 3. Розміщення магістерських та бакалаврських робіт в ElArKhADI.

# **1. Реєстрація в ElArKhADI**

Виконайте наступні кроки для реєстрації в ElArKhADI :

✓ 1. На головній сторінці ElArKhADI (**https://dspace.khadi.kharkov.ua/dspace**) у верхньому правому куті натисніть **«Увійти»**.

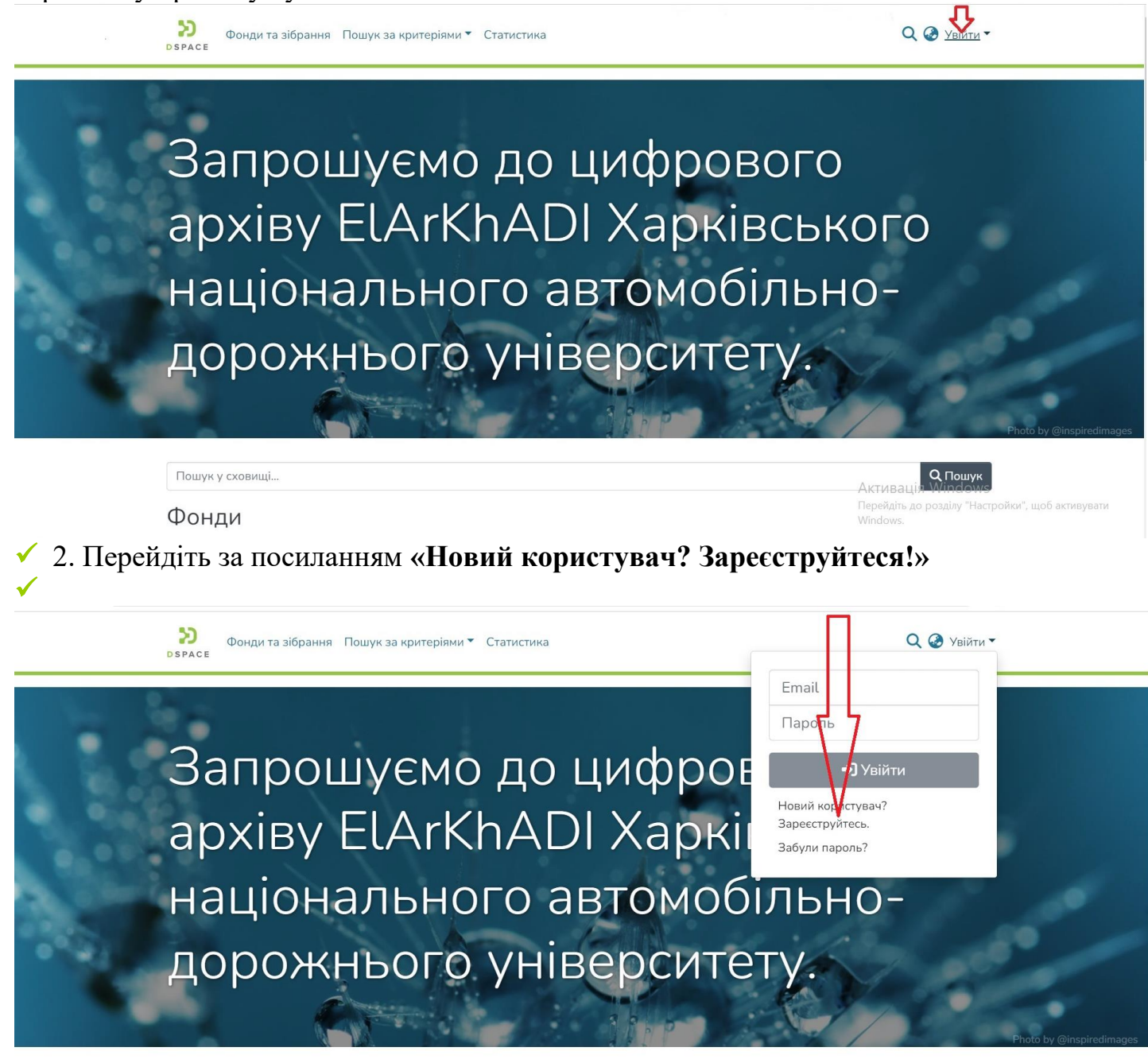

Фонди

Пошук у сховищі..

✓ 3. Введіть адресу своєї електронної пошти та натисніть **«Зареєструватися»**.

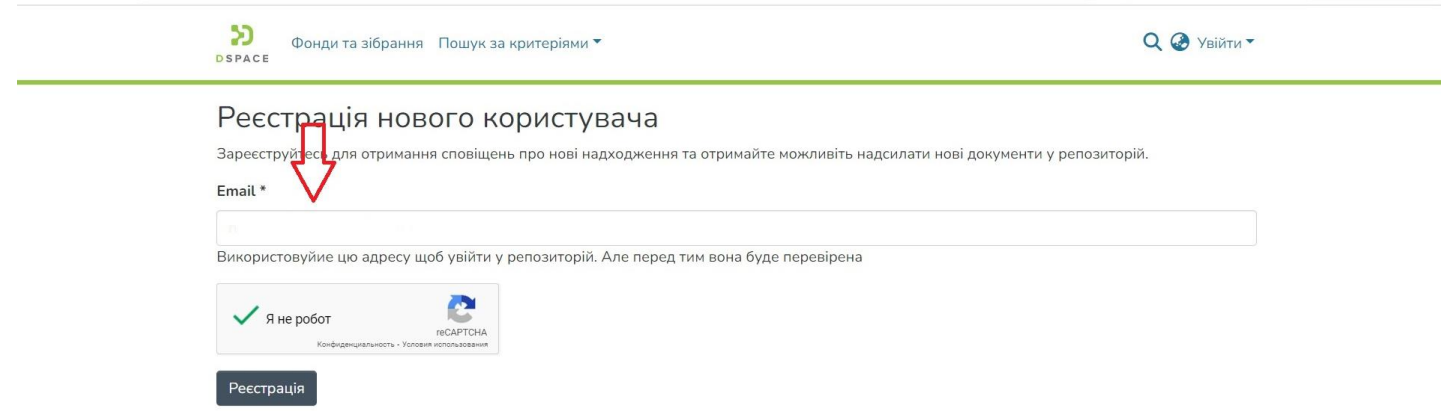

 $★$  4. На вказану Вами адресу електронної пошти надійде автоматично генерований листвідповідь з інформацією про подальші кроки, які треба здійснити для реєстрації. Перейдіть за посиланням, що зазначене у листі.

# dspace@khadi.kharkov.ua КОМУ: Я ₩ Для завершення реєстрації у архіві електронних ресурсів будь ласка, перейдіть за наступним посиланням: https://dspace.khadi.kharkov.ua/dspace/register?token=c804fb53a309acea019c96e3b5a6f05c Якщо Вам знадобиться допомога, зверніться до служби підтримки за

електронною адресою vkio1@khadi.kharkov.ua або по телефону +83(057)707-37-96.

Система DSpace Архів електронних матеріалів бібліотеки установи

#### ✓ 5. Заповніть реєстраційну форму та натисніть **«Завершити реєстрацію»**.

### Реєстраційна інформація

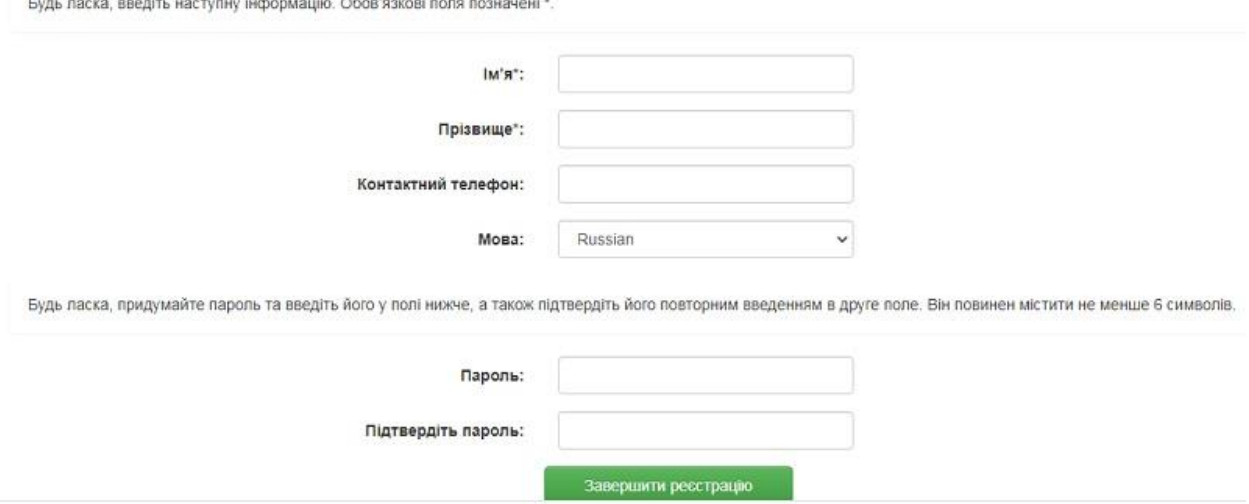

### **2. Надання прав депозитора магістерських та бакалаврських робіт в ElArKhADI**

Після реєстрації в ElArKhADI, потрібно надіслати листа адміністратору репозитарію в наукову бібліотеку ХНАДУ на електронну адресу **vkio1@khadi.kharkov.ua** (тема: «депозитор випускних робіт»), вказавши:

- прізвище, ім'я, по батькові
- кафедру
- посаду
- телефон, e-mail

Протягом 3-х робочих днів на вказану при реєстрації електронну адресу Ви отримаєте повідомлення про надання Вам прав на розміщення матеріалів у зібраннях вашої кафедри.

### **3. Розміщення магістерських та бакалаврських робіт в ElArKhADI**

Зареєструвавшись в ElArKhADI та дочекавшись повідомлення від адміністратора репозитарію про надання Вам прав на розміщення магістерських та бакалаврських робіт, Ви можете розпочинати розміщення робіт в ElArKhADI.

✓ 1. Авторизуйтесь в системі.

Для цього у верхньому правому куті натисніть посилання **«Зареєстрованим»**, перейдіть на сторінку **«Моє середовище»**.

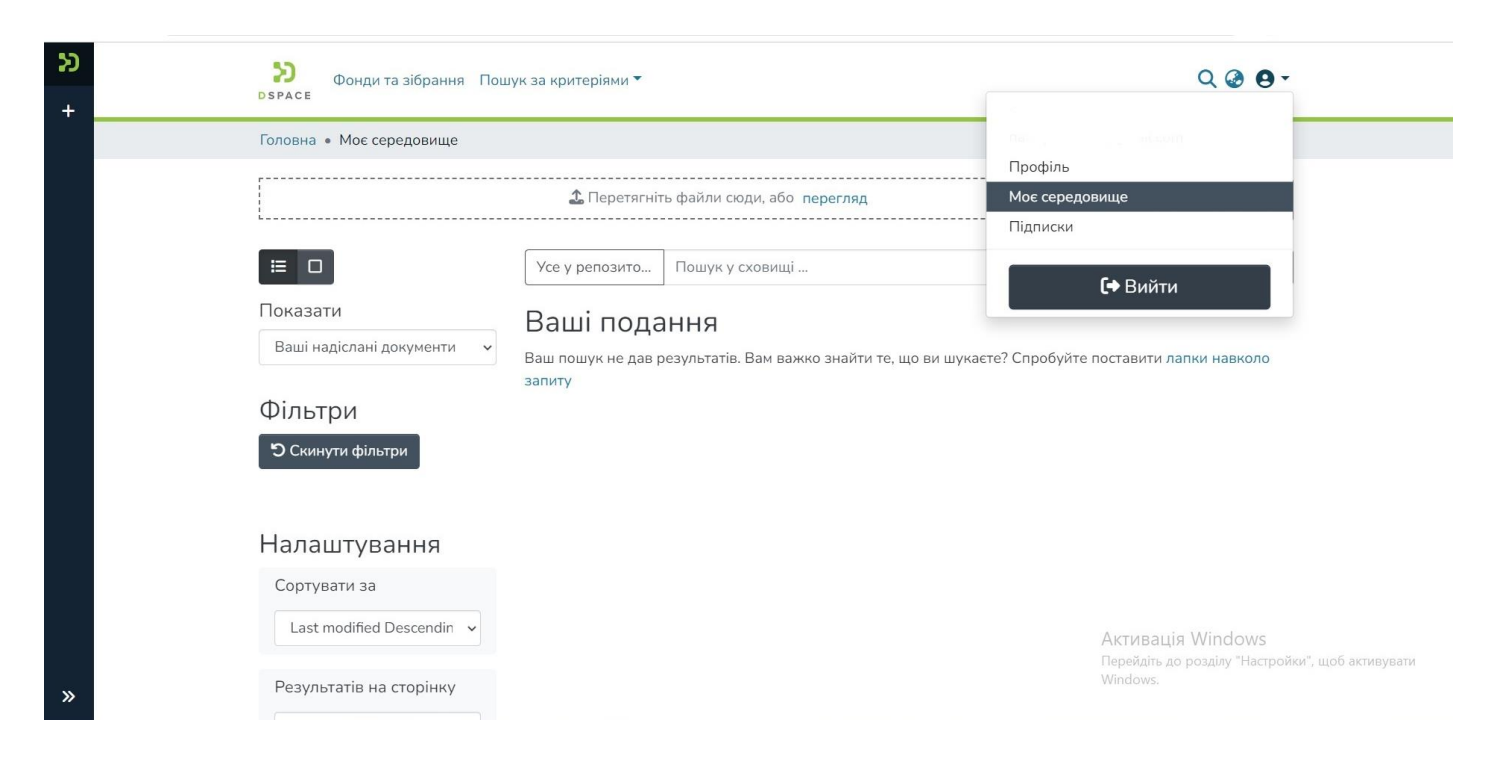

Введіть адресу електронної пошти та пароль, які були задані при реєстрації (якщо забули пароль, скористайтеся формою його відновлення **«Ви забули пароль?»**). Далі – **«Увійти»**.

#### ✓ 2. На сторінці **«Моє середовище»** натисніть **«+»**.

10-14 квітня 2023 року

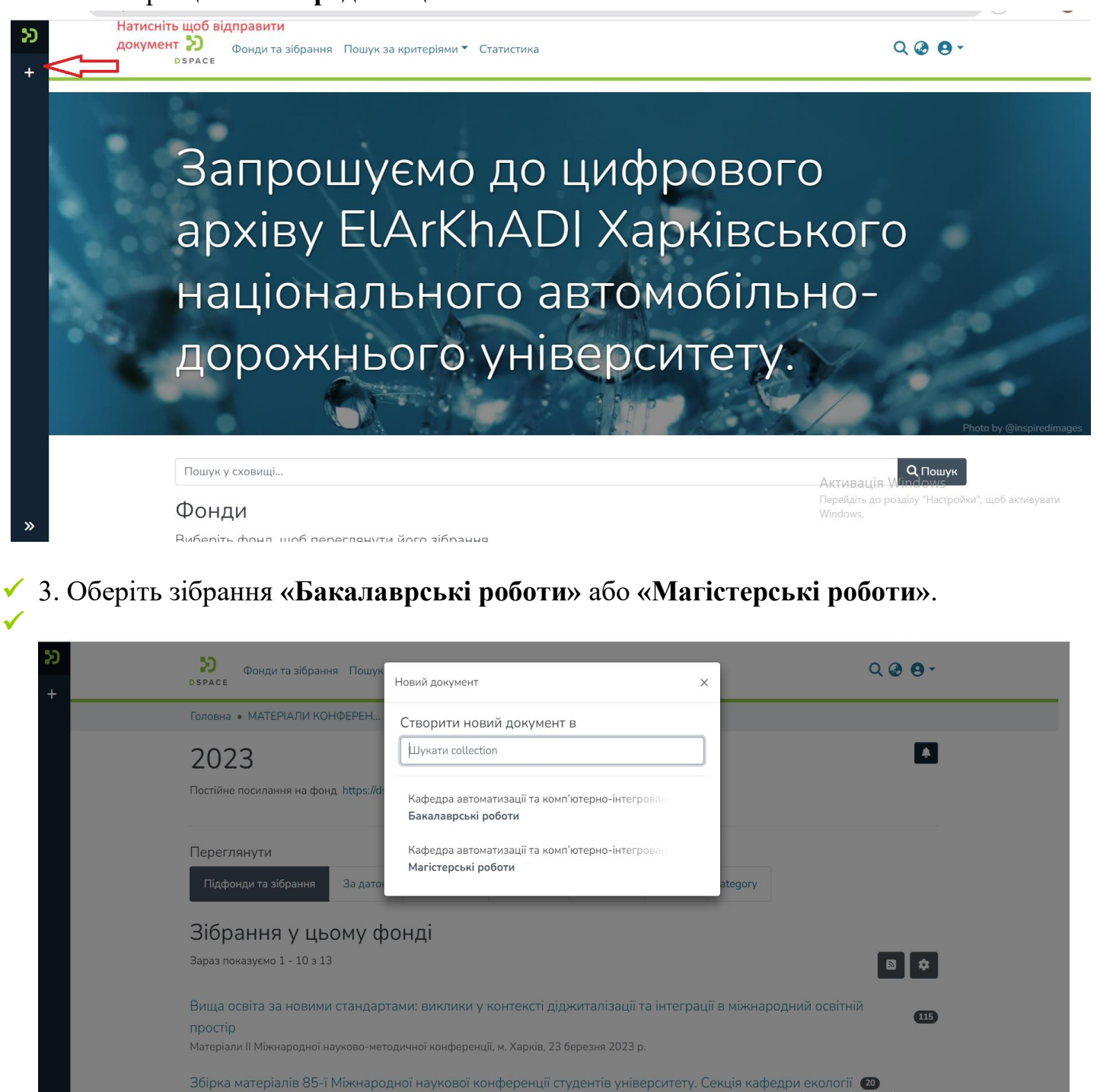

✓ 4. Процес розміщення матеріалу потребує заповнення спеціальних полів інформацією (метаданими) про документ, а також прикріплення файлу з повнотекстовою версією документу.

Збірник матеріалів 85-ї Міжнародної наукової конференції студентів. Секція транспортних технологій (3)

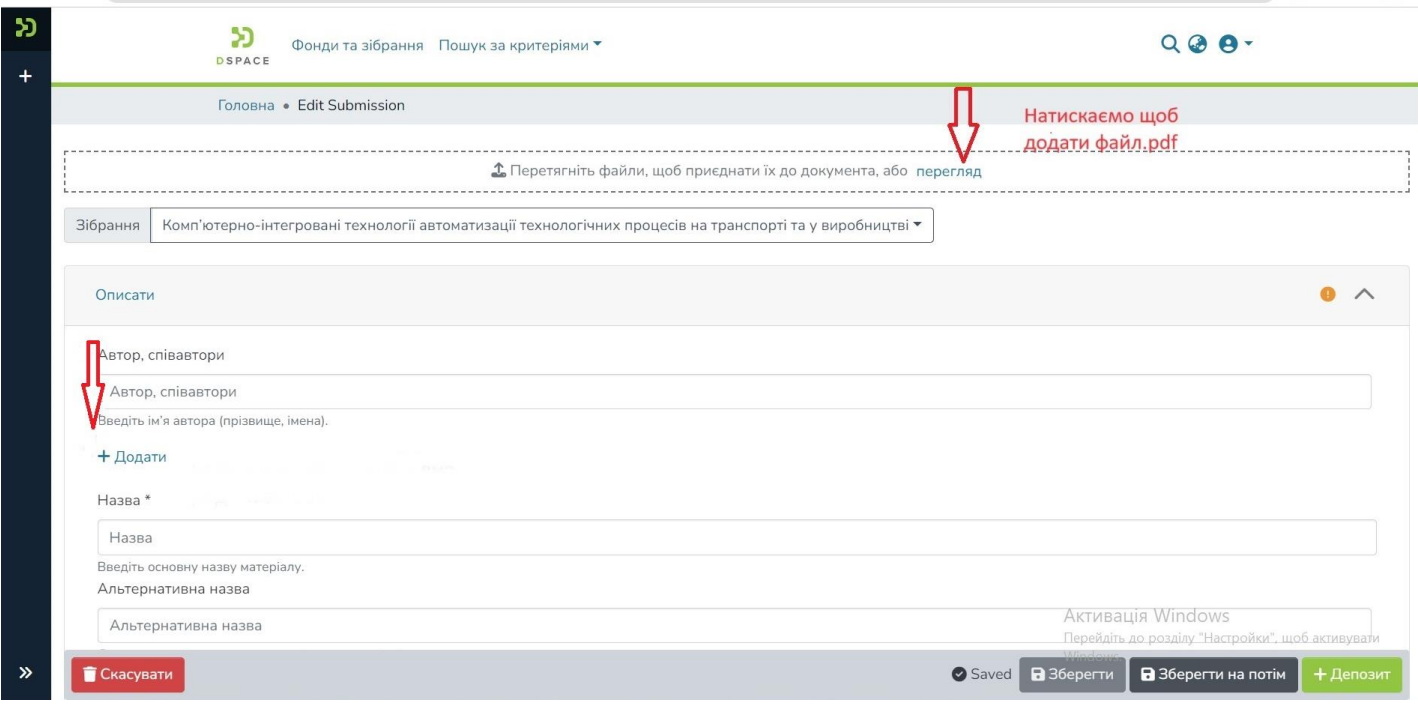

Прізвище та ім'я автора необхідно розділяти комою.

# $\checkmark$  4.1. Опис

Заповніть обов'язкові поля, перелічені нижче, користуючись інформаційними підказками.

Інші поля, які не перелічені в таблиці, заповнювати не потрібно.

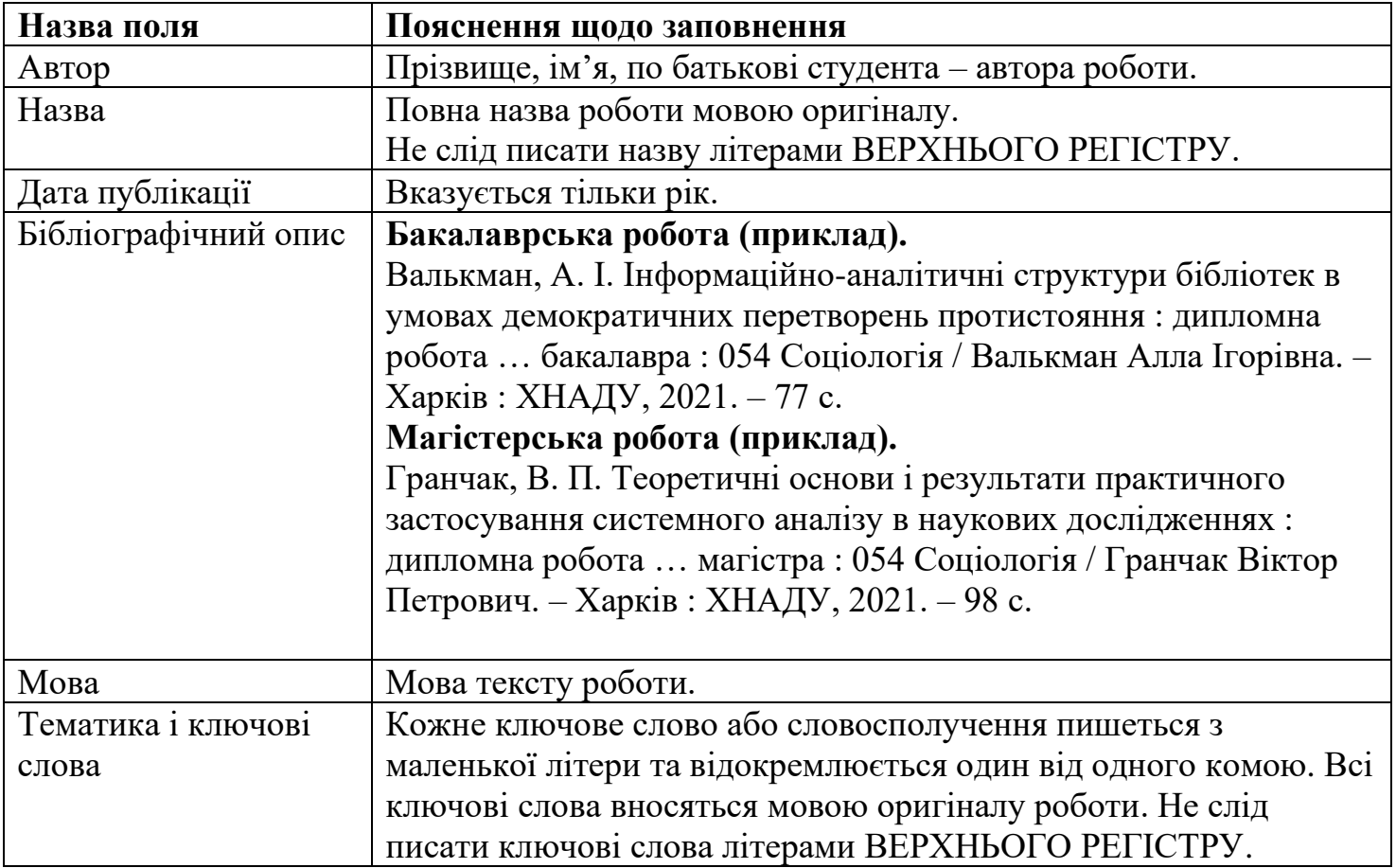

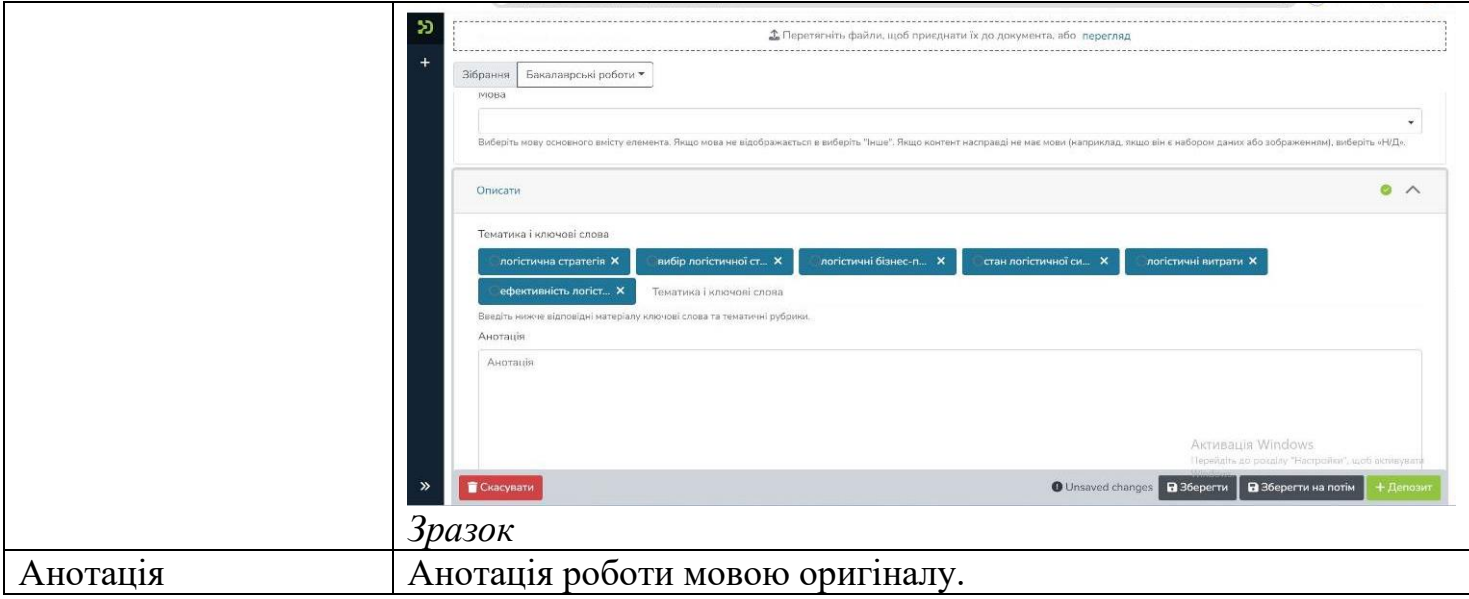

### $\checkmark$  4.2. Файли

Eлектронна версія кваліфікаційної роботи ідентична паперовій (першою сторінкою якої є титульний аркуш) завантажується одним файлом у форматі **pdf**. Можливо додавати напочатку розміщення або в кінці. **Назва файлу:**

Prizvyshche\_m\_2023 – для магістерських робіт; Prizvyshche\_b\_2023 – для бакалаврських робіт,

де Prizvyshche – це транслітероване прізвище автора (студента) латиницею;

m – магістерська робота;

b – бакалаврська робота;

2023 – рік захисту роботи.

Завантажте файл, перетягнувши документ мишкою у сіру зону, або натисніть посилання **«Оберіть файл»**, знайдіть файл на диску в стандартному вікні, що з'явилося, оберіть файл і натисніть **«Відкрити»**. При цьому на сторінці з'явиться ім'я файлу роботи.

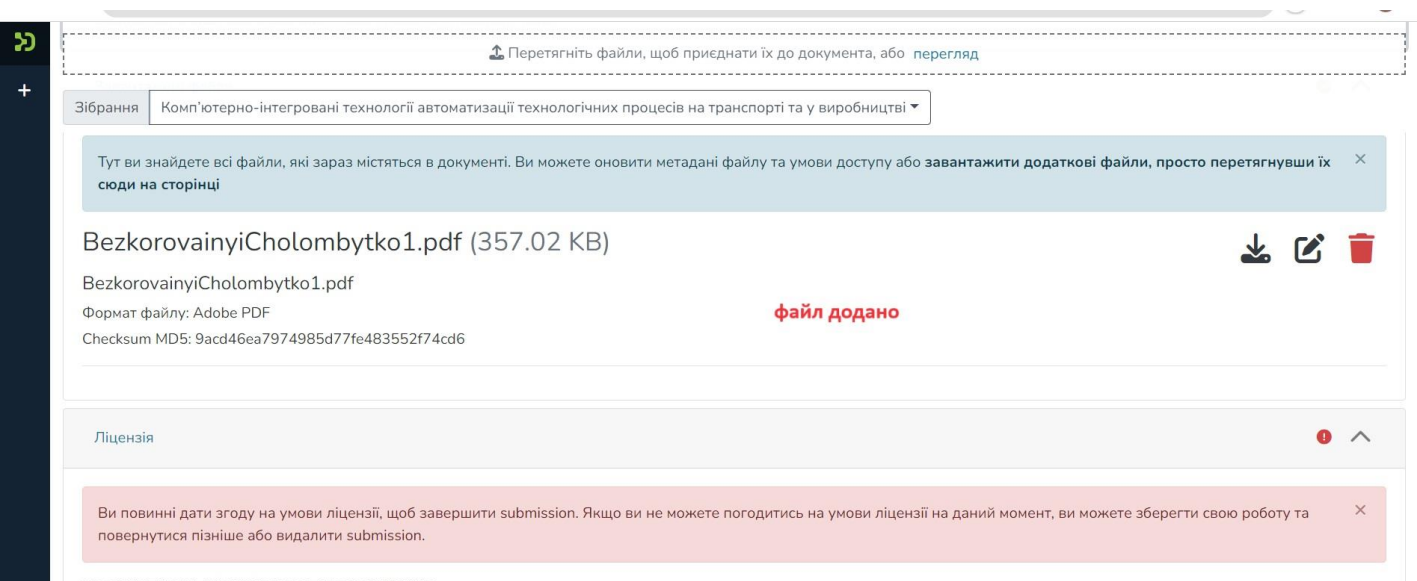

*Зразок*

### $\checkmark$  4.3. Ліцензія Натисніть **«Я даю згоду на цю ліцензію»**.

#### $\bullet$  DSpace Angular :: Релагувати в  $\cdot$   $\cdot$  +

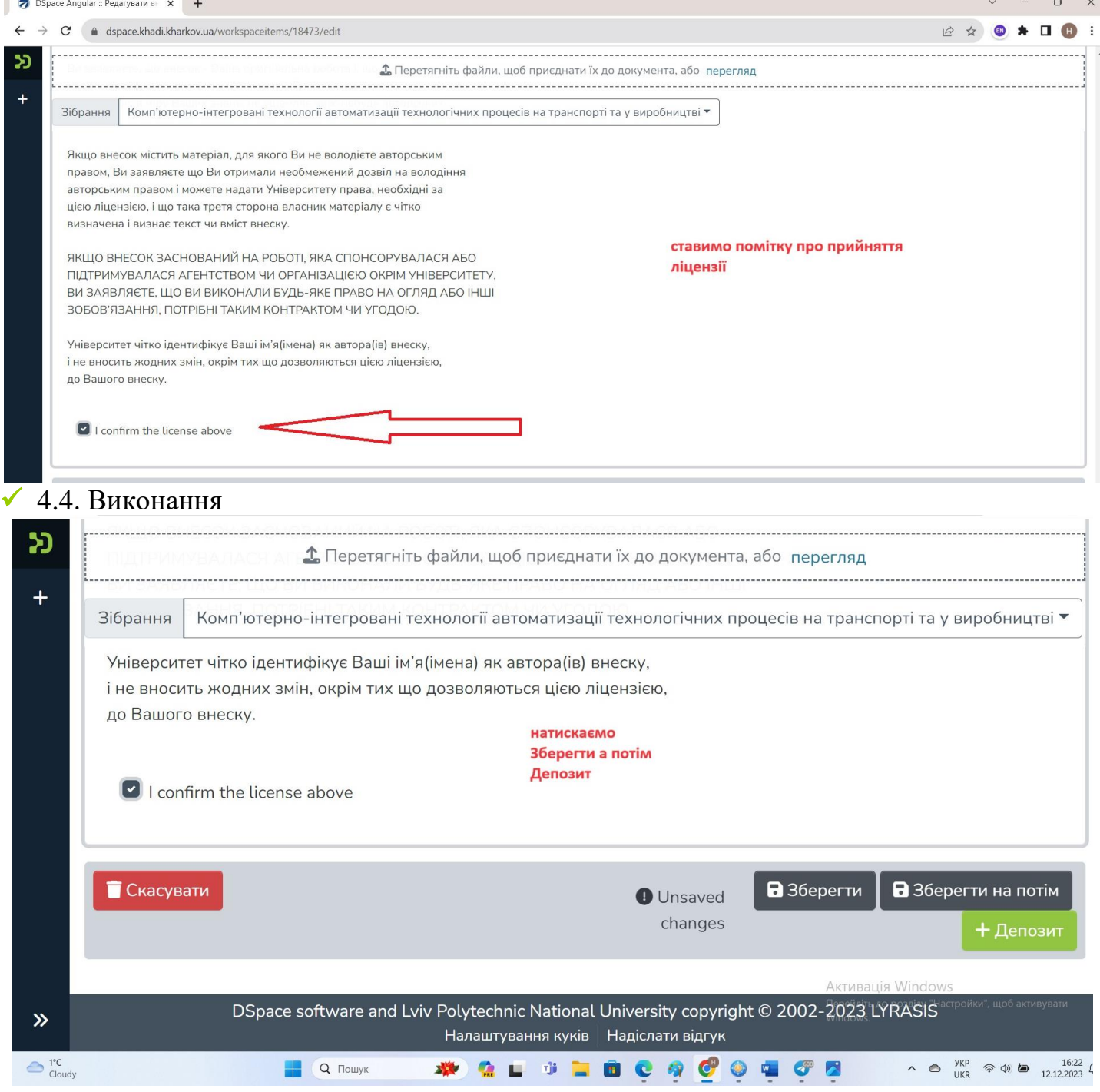

Ви можете продовжити додавання робіт до цього зібрання, натиснувши – **«+»**. Якщо розміщення робіт завершено, натисніть **«Вихід»**.

Зверніть увагу, що розміщені роботи не одразу з'являються у публічному доступі, а спочатку потрапляють у буферну зону, де редактор ElArKhADI перевіряє правильність заповнення полів метаданих, та за потреби, редагує їх.

Після перевірки (протягом 1-2 днів) робота буде розміщена у відкритому доступі ElArKhADI.

Вам на електронну пошту надійде сповіщення щодо розміщення роботи в ElArKhADI із присвоєним унікальним ідентифікатором публікації.

У разі відхилення матеріалу, Вам на пошту прийде повідомлення з причиною відмови та рекомендаціями щодо доопрацювання. Робота не видаляється з архіву і доступна для Вас зі сторінки **«Моє середовище».**

Розміщені матеріали залишаються в розділі **«Ваші подання»** сторінки **«Моє середовище»**

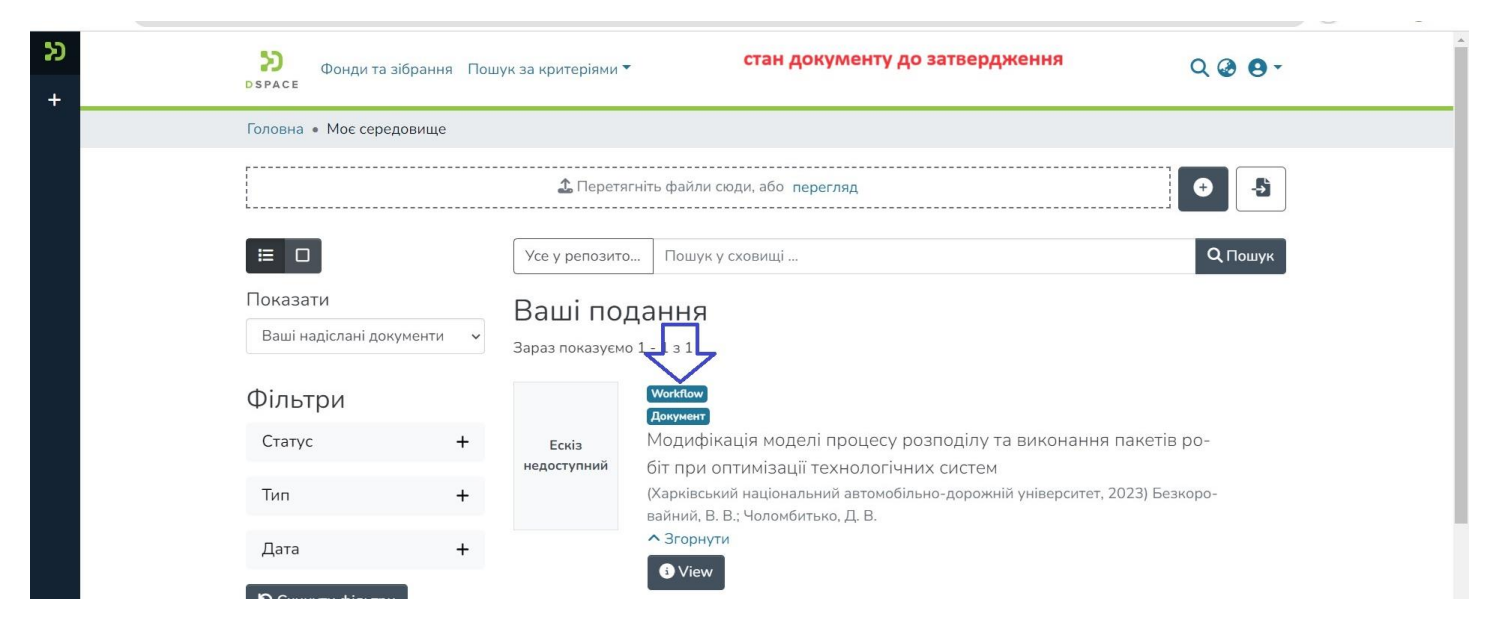

#### *Стан документу до затвердження*

#### *Стан документу після затвердження*

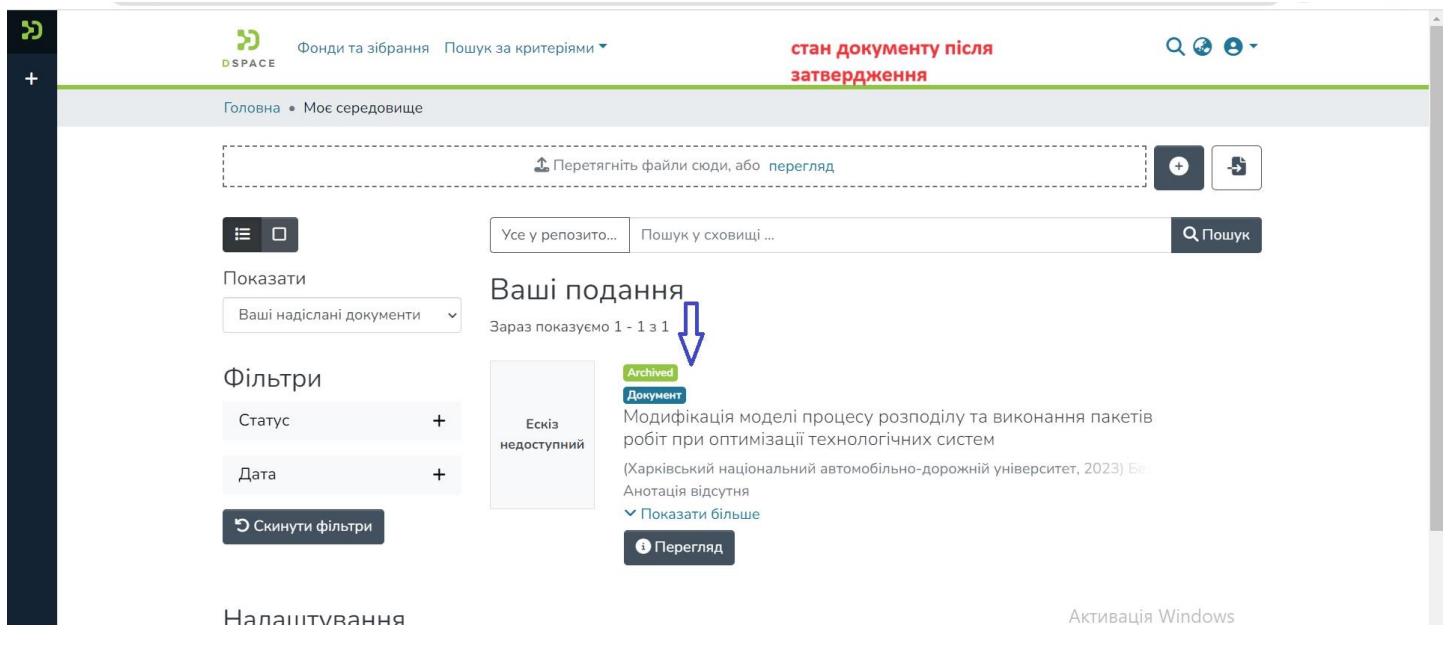

З усіх питань щодо репозитарію звертайтеся до НБ ХНАДУ:

- Відділ автоматизації (ауд. 329)
- тел. 707-37-96
- e-mail: vkio1@khadi.kharkov.ua